MFC-T920DW

## **Quick Setup Guide**

Read the Product Safety Guide first, then read this guide for the correct installation procedure. Keep this guide next to your machine for quick reference.

**CHN-ENG** Version 0

You must follow steps 1 to 8 to complete the setup.

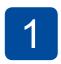

## Unpack the machine and check the components

Remove the protective tape and the film covering the machine.

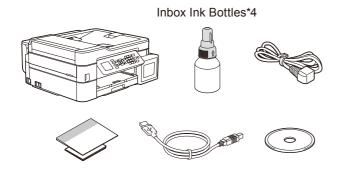

#### NOTE

- · Save all packing materials and the box in case you must ship your
- We recommend using a USB 2.0 cable (Type A/B) that is no more than
- Use a straight-through Category 5 (or greater) twisted-pair cable for 10BASE-T or 100BASE-TX Fast Ethernet Network (not included).

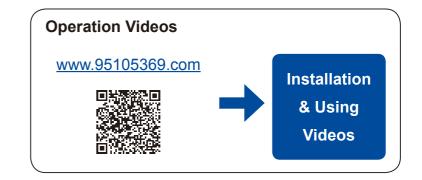

## Load plain A4 paper in the paper tray

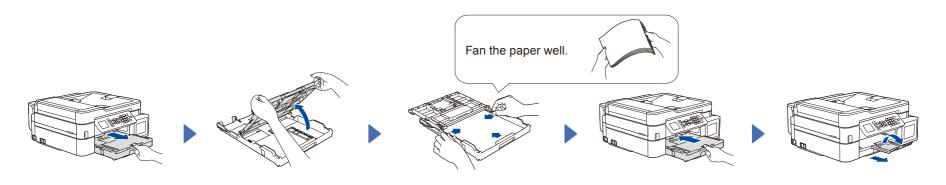

## Connect the power cord

Connect the power cord. The machine powers on automatically.

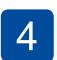

#### Fill the ink tanks with inbox ink

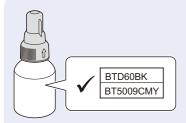

#### **IMPORTANT**

Check the ink bottle model name on the label. Using the incorrect ink may cause damage to the machine.

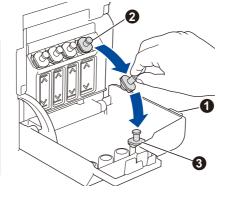

Open the ink tank cover 1, remove the cap 2, and place it on the back of the cover 3.

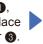

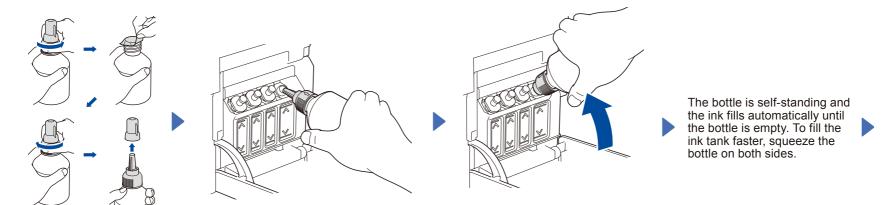

Remove the film and tighten the cap firmly.

Remove the nozzle cap and insert the bottle nozzle firmly into the ink tank so that the ink does not spill.

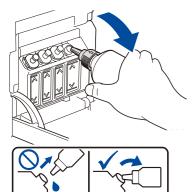

When finished, remove the bottle, pointing the nozzle upward so the ink does not spill

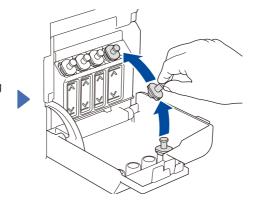

Replace the ink tank cap. Repeat step 4 for the other ink tanks, and then close the ink tank cover.

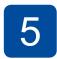

#### Set the date and time

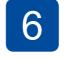

# **Machine settings**

Follow the steps on the LCD to set the date and time.

When the machine has finished the initial cleaning process, follow the steps on the LCD to configure the machine settings.

- Set Firmware Update Notice
- Check the print quality
- Configure the paper tray settings

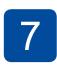

# Connect the telephone line cord

If you are not using your machine as a fax, go to 8. For more information on using the fax feature, see the *Online User's Guide*.

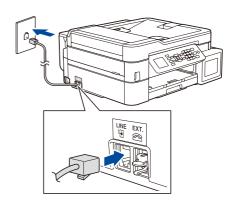

Insert the telephone line cord into the socket marked  $\ensuremath{\textbf{LINE}}.$ 

## Connect your computer or mobile device

Connect your Brother machine and computer/mobile device to the same network.

Install Brother software to use your machine. Visit one of the following websites:

#### For Computers:

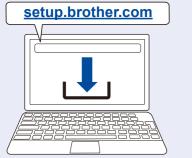

For Windows only, CD installation is also available.

#### For Mobile Devices:

#### brother.com/apps

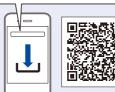

Install the **Brother iPrint&Scan** application.

Follow the on-screen instructions.

For Wired Network Connection and USB Connection:
Use the correct port (based on the cable you are using)

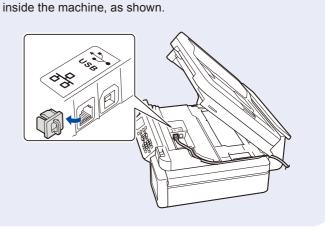

#### Manual wireless setup (if needed)

Find the SSID (Network Name) and Network Key (Password) on your wireless access point/router.

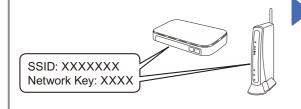

If you cannot find this information, ask your network administrator or wireless access point/router manufacturer.

- 1. Go to your machine and press wifi.
- Press OK to select [Find Wi-Fi Network].

The [Enable WLAN?] message appears on the LCD.

3. Press ▶ to select Yes.

Select the SSID (Network Name) for your access point/ router and enter the Network Key (Password). For more information, see *Enter Text on Your Brother Machine* in the *Online User's Guide*.

When the wireless setup is successful, the LCD displays [Connected].

# **Setup Complete**

## 兄弟畅享印(WeChat Mini Program)

Your machine can print through an applet of WeChat, which is called "兄弟畅享印". "兄弟畅享印" lets you wirelessly print photos and documents without the need to install an app or a driver.

Binding your printer before using above print function for the first time. Please scan the QR code on the right for operation instructions.

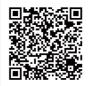

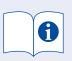

For detailed machine operation, see the Online User's Guide:

#### www.95105369.com

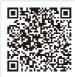

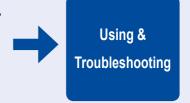

#### **Control Panel Overview**

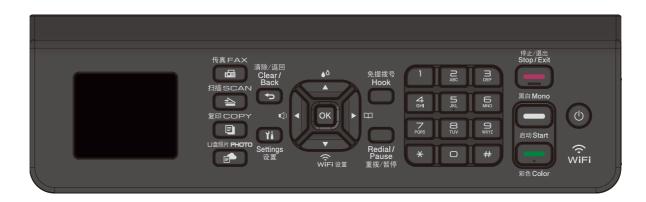

#### ■ Сору

- 1. Place the document face down on the scanner glass.
- 2. Press COPY.\*
- 3. Press Mono Start or Color Start.
- For multiple Copy, press numerical keys directly.

#### ■ Scan

- 1. Place the document face down on the scanner glass.
- 2 Press Scan
- Follow the on-screen instructions, press ▲ or ▼ to select scanning file format and the computer where you send data and so on settings, and then press OK.
- 4. Press Mono Start or Color Start.

#### ■ Additional settings

Follow the on-screen instructions, press  $\blacktriangle$  or  $\blacktriangledown$  to select options, and then press  $\mathbf{OK}$  to confirm.

## **Machine Settings**

The machine's settings are set from the application (Brother iPrint&Scan or Brother Utilities) on your computer or mobile device.

**Important Notice for Network Security:** The default password to manage this machine's settings is located on the back of the machine and marked "**Pwd**". We recommend immediately changing the default password to protect your machine from unauthorized access. See the *Online User's Guide*.

# Check Ink Volume

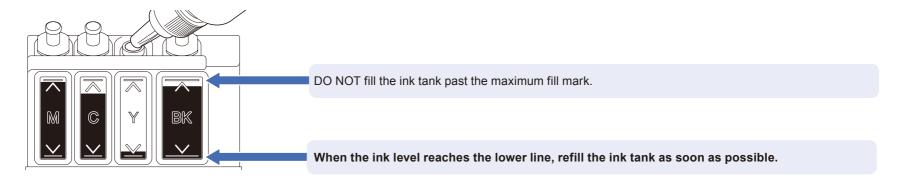

## **Improve Print Quality**

Clean the print head.

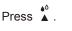

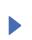

Press ▲ or ▼ to select [Print Head Cleaning] > [Black only], [Color only] or [All] > [Normal], [Strong] or [Strongest], and then press OK.

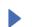

Press ▶.